#### **Βήματα για επιλογή ομάδας εργαστηρίου στο 3<sup>ο</sup> εξάμηνο μέσω του Συστήματος «Αρίσταρχος» από τους φοιτητές/φοιτήτριες με αριθμό μητρώου Ε/22...**

1) Ο/Η φοιτητής/φοιτήτρια θα πρέπει πρώτα να συνδεθεί στο Σύστημα «Αρίσταρχος» (*<https://aristarchus.ds.unipi.gr/>*), χρησιμοποιώντας τους κωδικούς του ιδρυματικού του/της λογαριασμού ("Σύνδεση με cas").

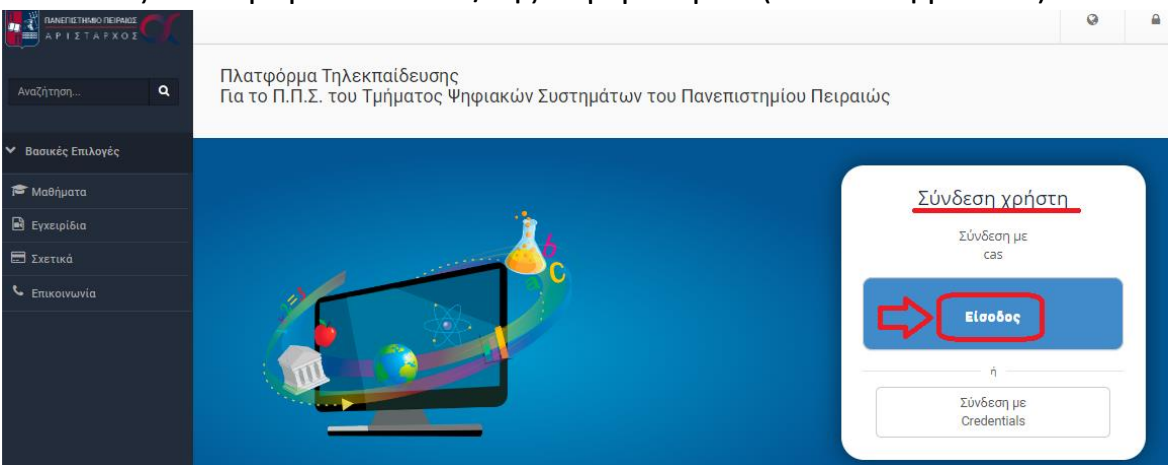

*Σημείωση: Σε περίπτωση που ο/η φοιτητής/-τρια δεν έχει ενεργοποιήσει τον ιδρυματικό του/της λογαριασμό δε θα μπορεί να συνδεθεί στο Σύστημα «Αρίσταρχος» και να ολοκληρώσει την διαδικασία. Σχετικές οδηγίες για την ενεργοποίηση του ιδρυματικού λογαριασμού μέσω του UREGISTER θα βρείτε εδώ: [https://www.ds.unipi.gr/2020/10/08/odigos](https://www.ds.unipi.gr/2020/10/08/odigos-eisagogis-neoeiserxomenon/)[eisagogis-neoeiserxomenon/](https://www.ds.unipi.gr/2020/10/08/odigos-eisagogis-neoeiserxomenon/) .*

2) Μετά την επιτυχή του/της σύνδεση στον «Αρίσταρχο», θα πρέπει να κάνει εγγραφή στο μάθημα «[Γ] - Εργαστήρια 3ου εξαμήνου» (βρίσκεται στην κατηγορία «3ο Εξάμηνο»), αφού πρώτα έχει επιλέξει από το μενού αριστερά την επιλογή «Μαθήματα». Το βήμα αυτό φαίνεται μέσα από τις παρακάτω τρεις εικόνες (α,β,γ).

#### (α) Επιλογή Κατηγορίας «Προπτυχιακά Μαθήματα Τμήματος»

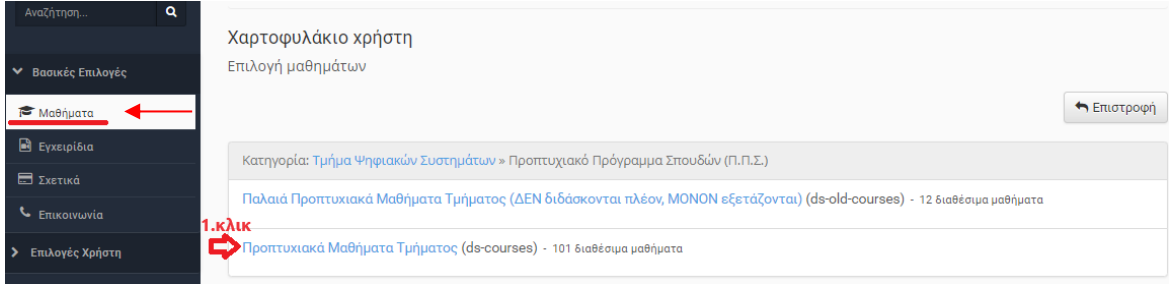

## (β) Επιλογή Κατηγορίας «3<sup>ο</sup> Εξάμηνο»

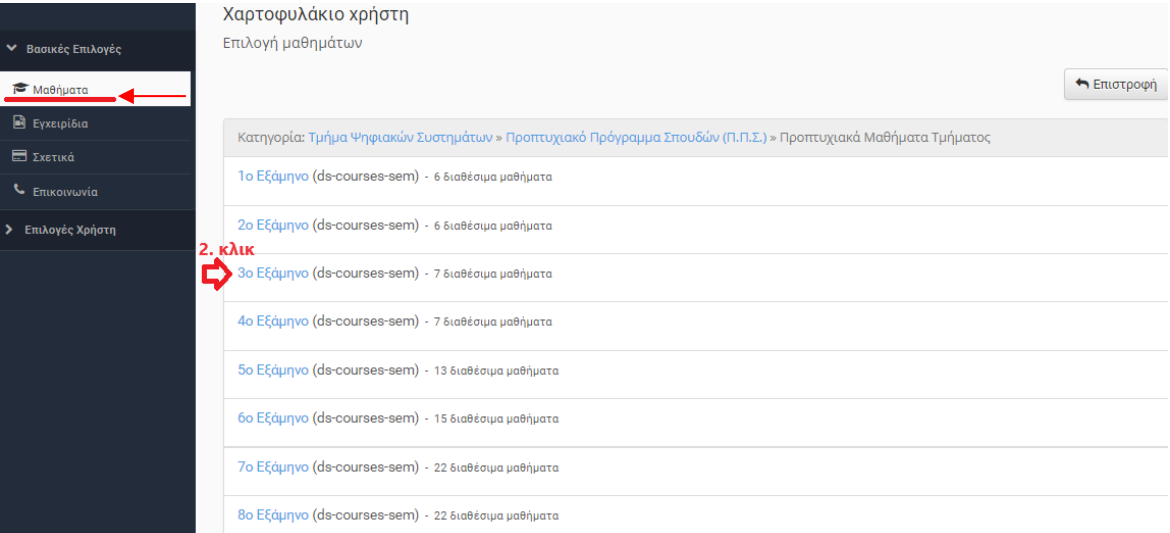

## (γ) Εγγραφή στο μάθημα «[Γ] - Εργαστήρια 3ου εξαμήνου»

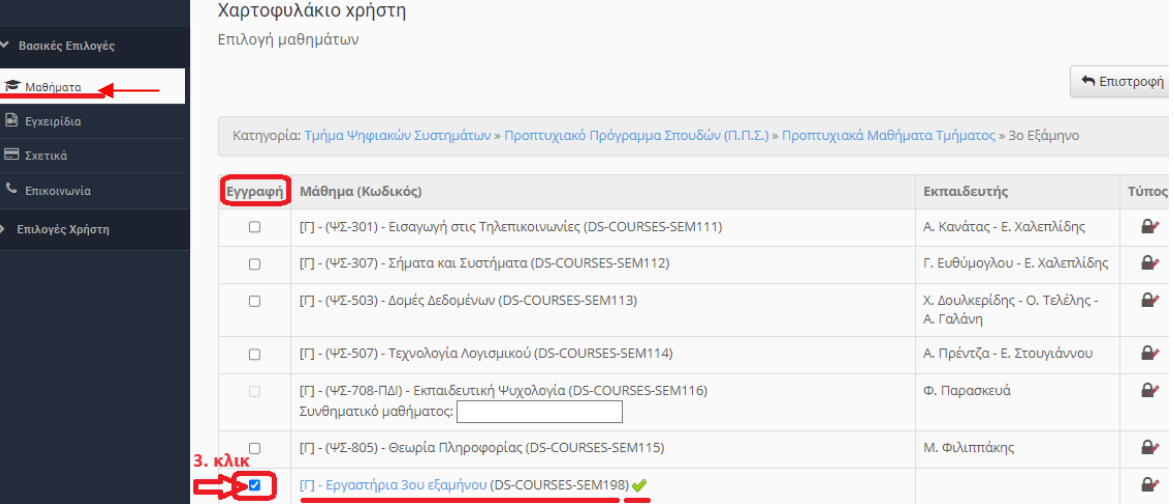

3) Έπειτα, ο/η φοιτητής/φοιτήτρια πρέπει να επιλέξει το μάθημα «[Γ] - Εργαστήρια 3ου εξαμήνου» από το χαρτοφυλάκιο του.

## (α) Μετάβαση στο Χαρτοφυλάκιο

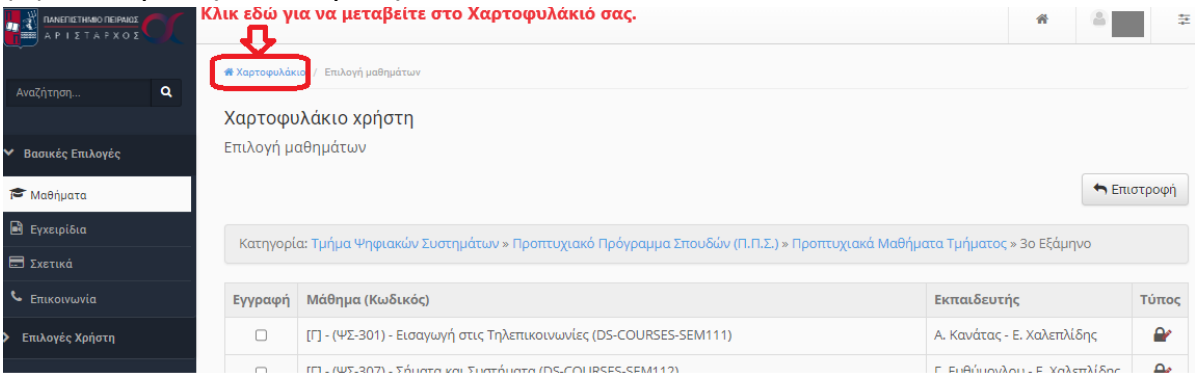

# (β) Επιλογή μαθήματος «[Γ] - Εργαστήρια 3ου εξαμήνου»

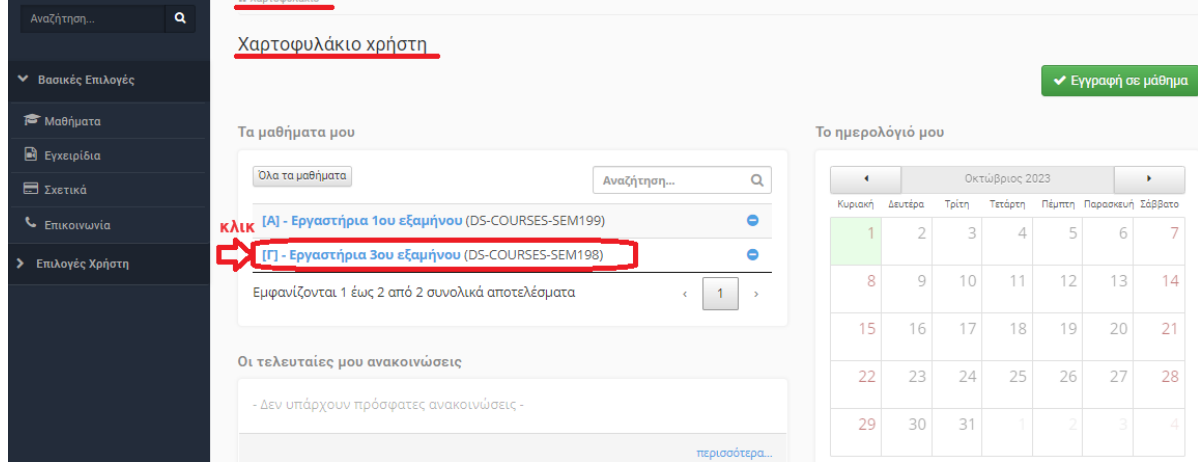

Κατόπιν, εμφανίζεται η παρακάτω οθόνη:

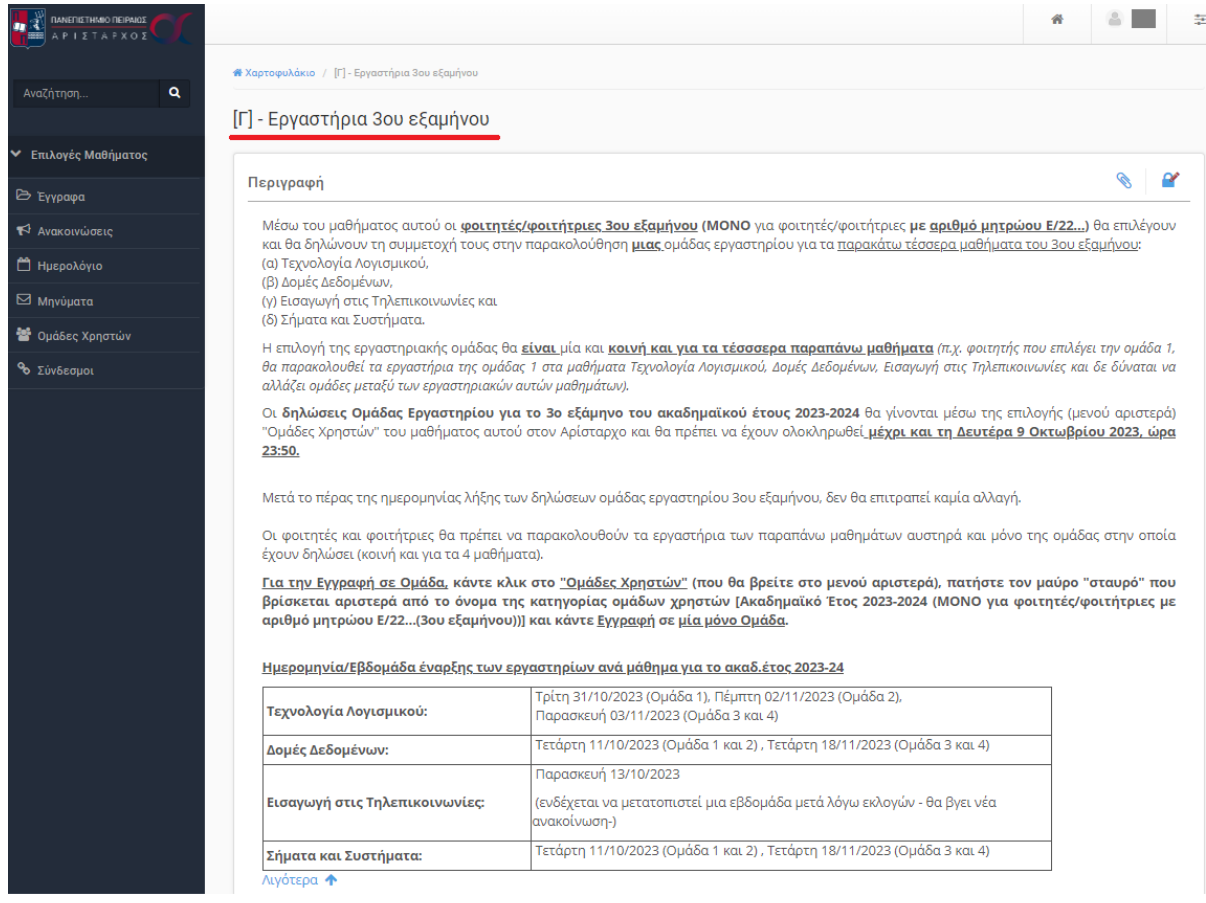

4) Από το μενού αριστερά του μαθήματος, ο/η φοιτητής/φοιτήτρια επιλέγει «Ομάδες Χρηστών»:

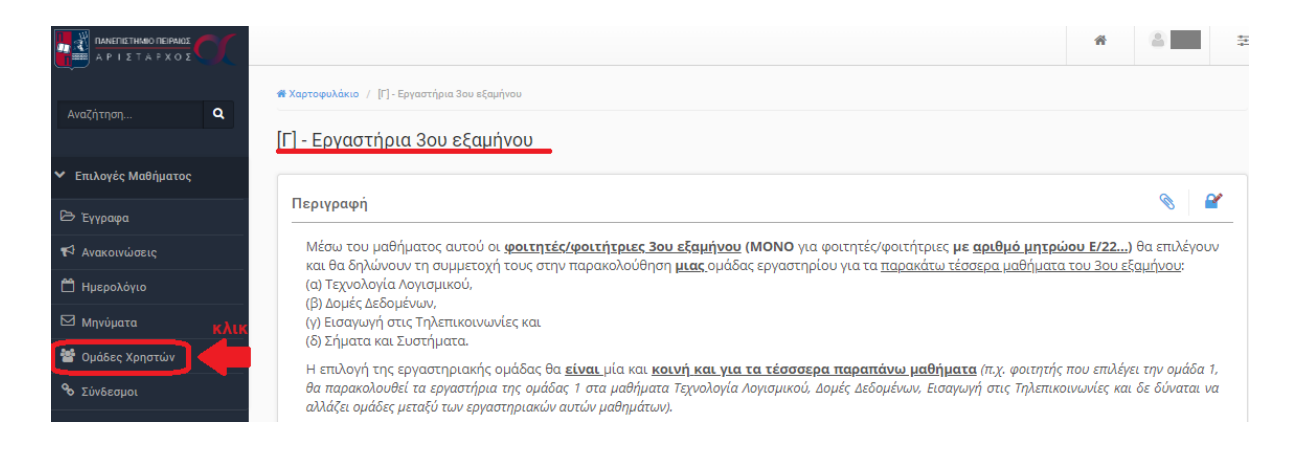

5) Εμφανίζεται η σελίδα με τις ομάδες χρηστών.

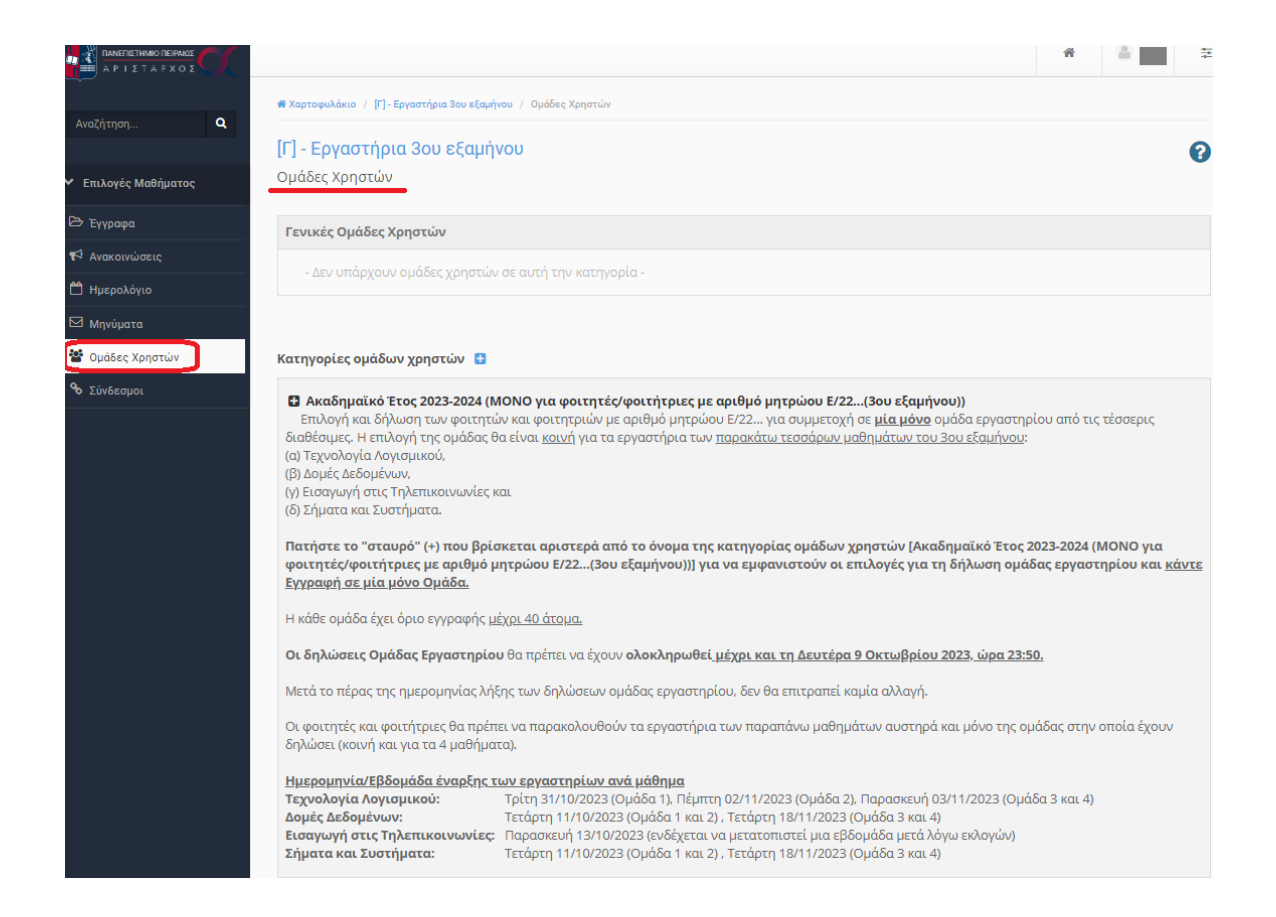

6) Έπειτα, ο/η φοιτητής/φοιτήτρια βρίσκει την κατηγορία «Ακαδημαϊκό Έτος 2023-2024 (ΜΟΝΟ για φοιτητές με αριθμό μητρώου Ε/22…(3ου εξαμήνου))» και επιλέγει αριστερά από αυτήν, το **μαύρο «σταυρό» (+),** για να εμφανιστούν οι επιλογές για τη δήλωση ομάδας εργαστηρίου.

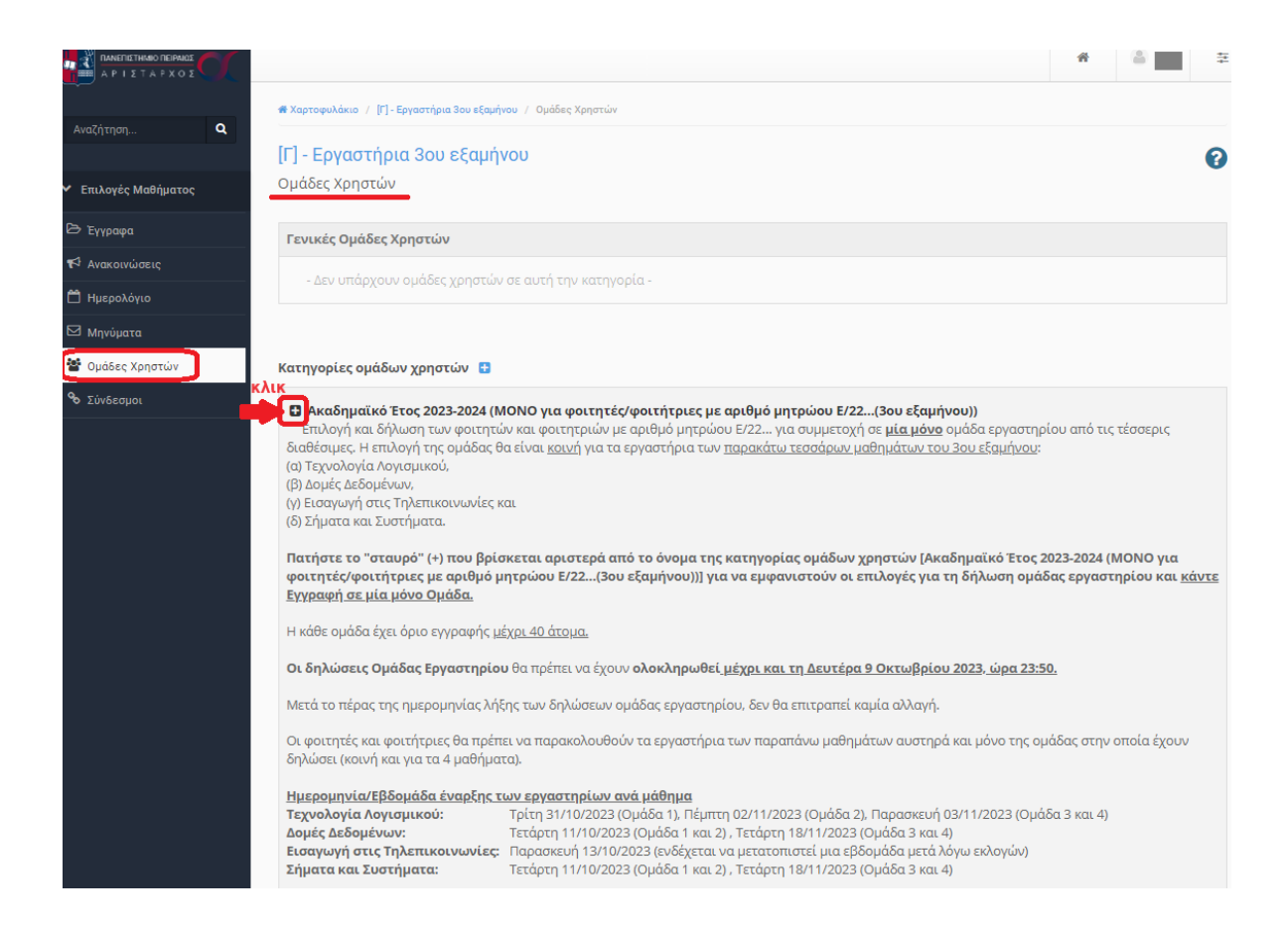

7) Εμφανίζονται οι διαθέσιμες ομάδες. Η κάθε ομάδα έχει όριο/χωρητικότητα 35 ατόμων. Η δήλωση ομάδας γίνεται **επιλέγοντας ένα μόνο από τα βελάκια (εικονίδια) της εγγραφής** , όπως φαίνεται στην παρακάτω εικόνα.

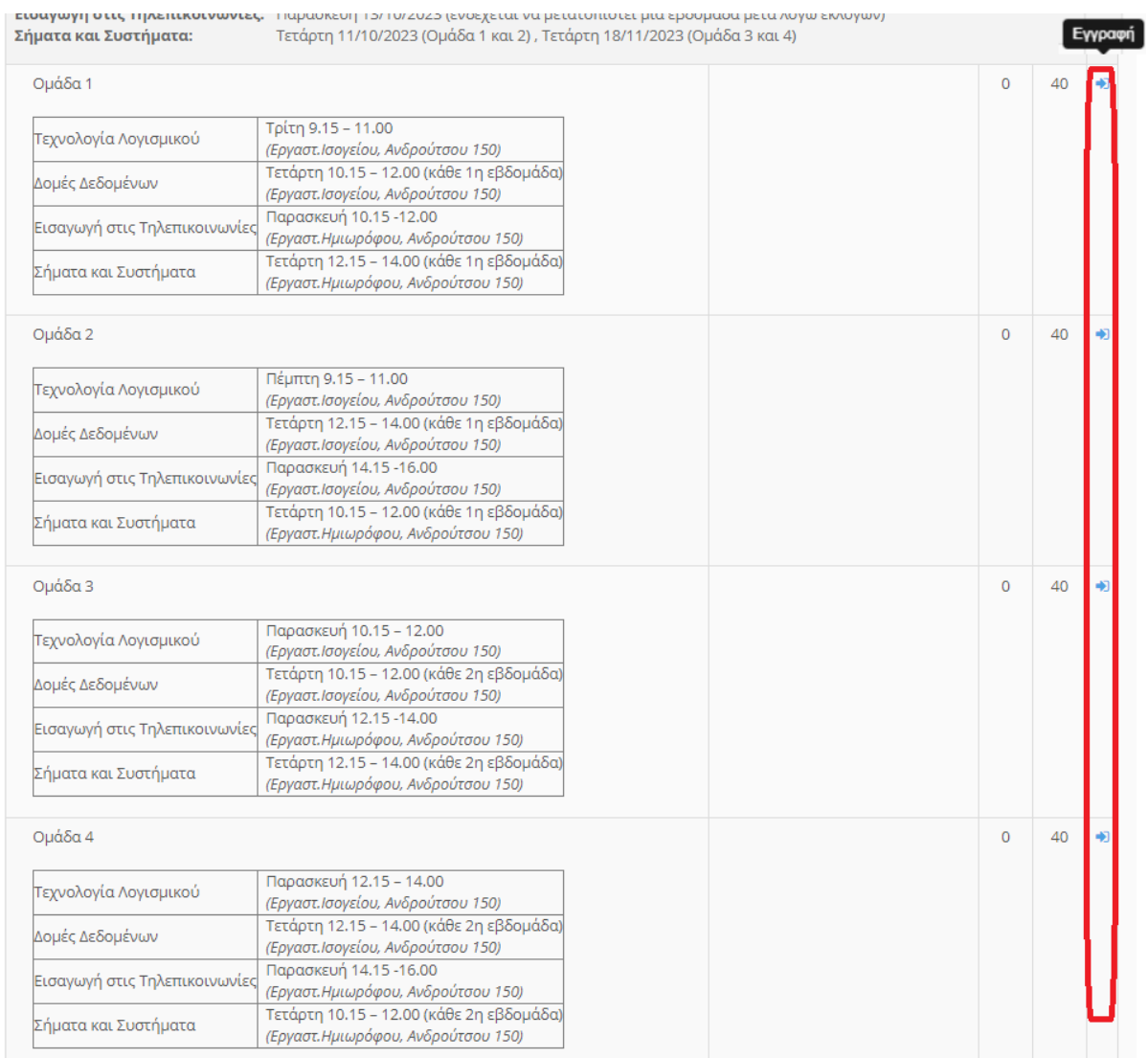

Οι φοιτητές/φοιτήτριες μπορούν να εγγραφούν **σε μία μόνο από τις τέσσερις διαθέσιμες ομάδες.**